## 中国学前教育研究会

## "十四五"滚动课题申报提交操作指引

### 第一步: 填写申报信息表

(1)打开网址: <http://ty.07baby.com/SignUp/Bmlist/cHFhY09S?applyId=9>

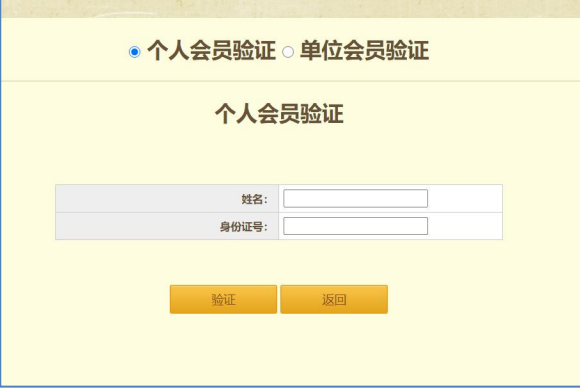

### 个人会员身份申报者进行身份验证

### 单位会员身份申报者进行身份验证

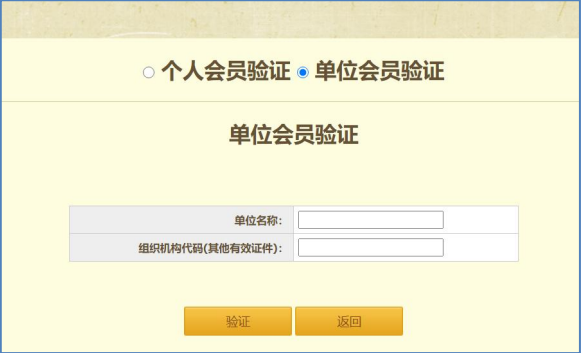

(2) 验证成功之后跳转到如下页面,填写完毕之后提交:

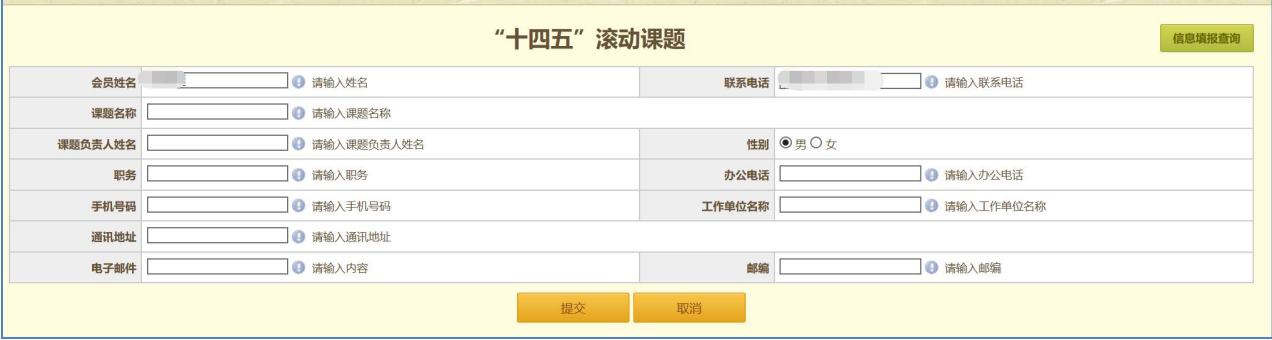

### 第二步: 在官网进行课题申报

(1) 会员登录: 打开官网 [http://www.cnsece.com](http://www.cnsece.com/), 选择"手机验证登录"。

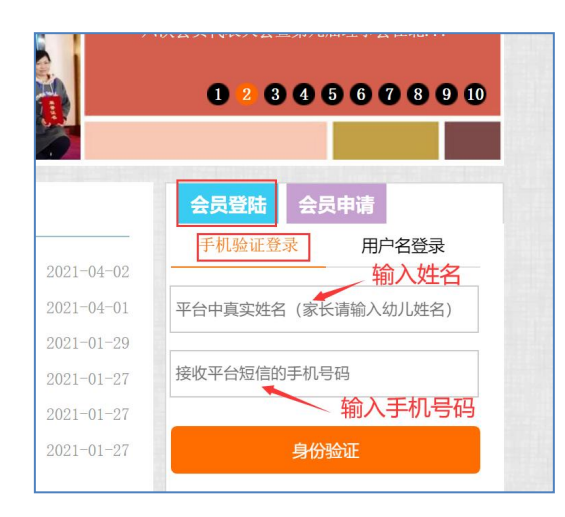

个人会员输入"姓名"和"手机号码", 单位会员输入"单位名称"和"手机号码",

点击"身份验证",跳转到如下页面:

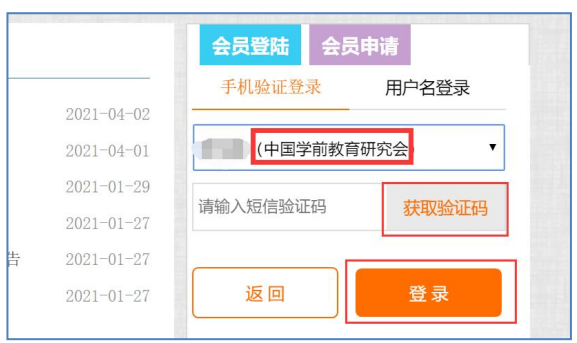

选择"中国学前教育研究会",点击"获取验证码"并输入,再点击"登录"。

(2)提交相关的资料

登录之后点击"专项管理一课题与征文",如下图:

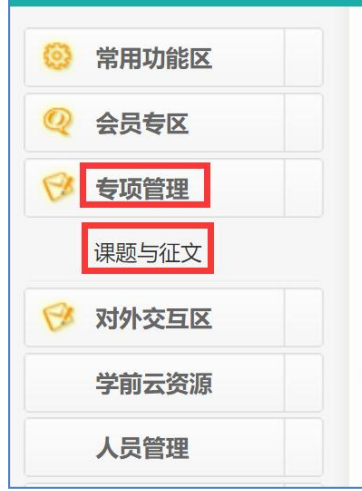

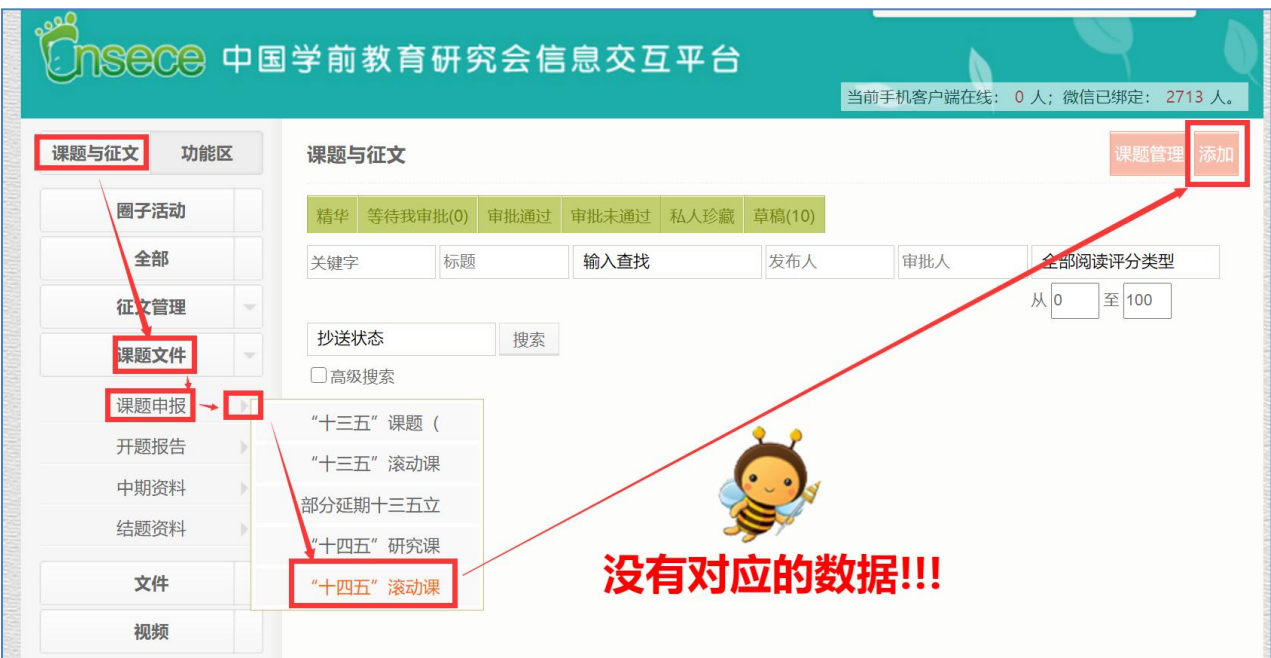

# 再点击"课题文件一课题申报一"十四五"滚动课题一添加",如下图:

### 跳转到如下页面:

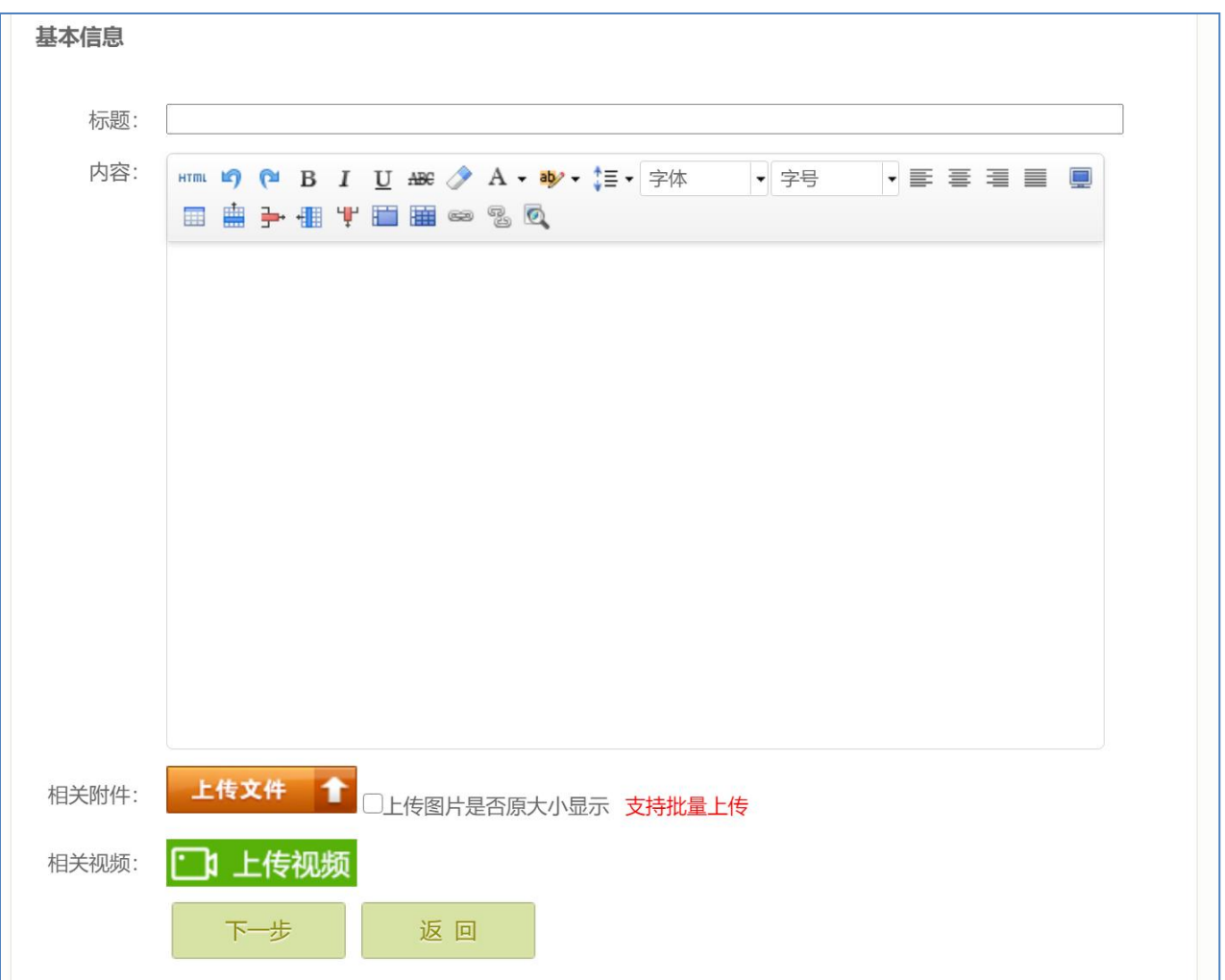

## 相关附件:点击"上传文件"把滚动课题申报评审书上传上去。无需上传视频。

点击"下一步",跳转到如下页面:

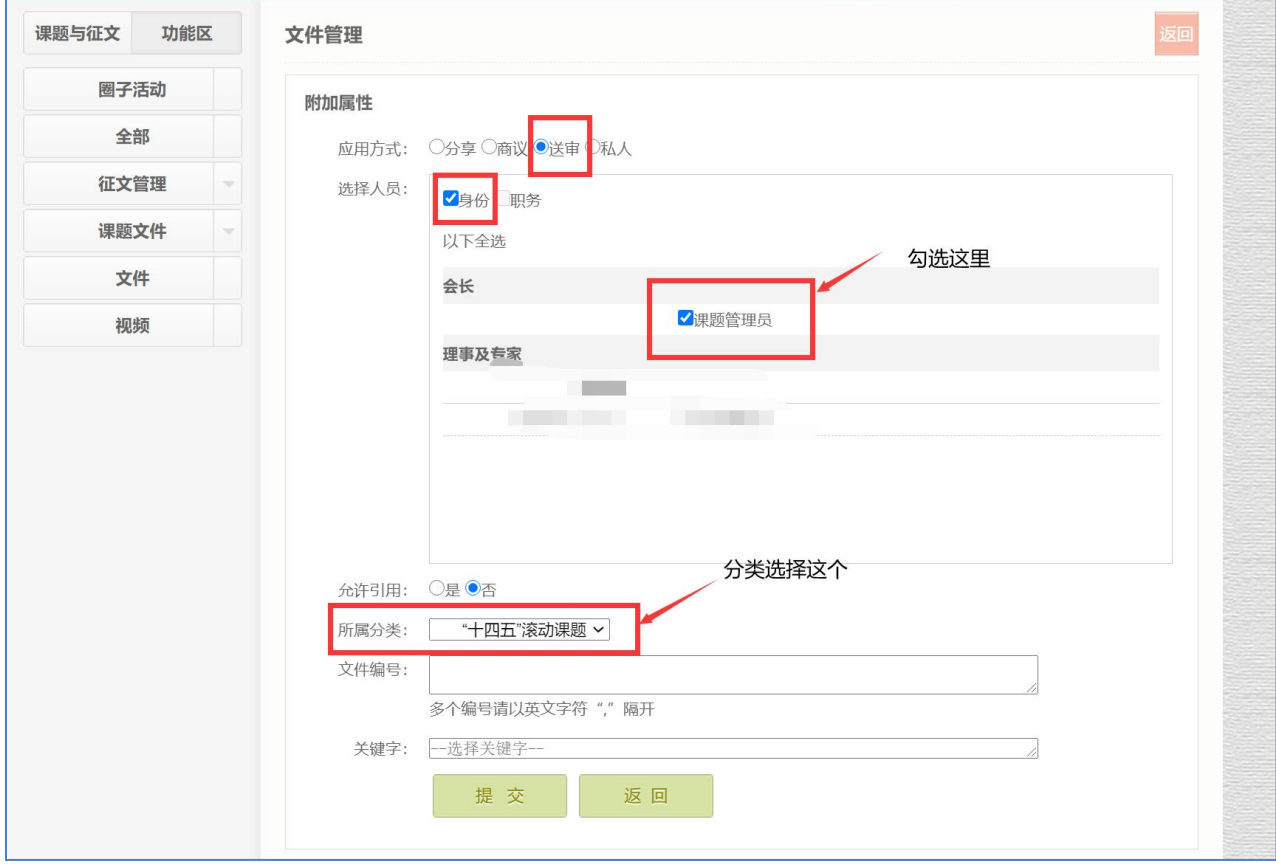

### 选择人员: 勾选"课题管理员"

### 所属分类:选择"十四五"滚动课题

点击"提交"完成提交。

#### 可能出现的问题:

1、文件提交之后,如果出现在草稿箱里,视为提交不成功。原因有可能是,第一步没有做。

2、第一步的会员验证和第二步的会员登录,身份必须一致。